## **A Brief Guide to Entering GSDCV Shows and Trials Online www.gsdcv.org.au/online\_entry**

The GSDCV have released an **Online Show and Trial Entry** facility to assist exhibitors with entering GSDCV events. You can now enter your dog details online and pay for your entry using credit card. There are no extra fees for this service. The following provides a brief description of the process to follow to assist new users to successfully complete the entry submission and payment process. Please follow the directions on the screen. It is a simple process, but involves several steps. All GSDCV schedules can be viewed at www.gsdcv.org.au/schedules for complete Show or Trial details for each event.

## **Entering Information**

Information you have previously entered cannot be stored for complete retrieval. However, to assist with filling in repeat information in the entry forms, it is suggested that you turn on 'Auto Complete' in your web browser. This will save having to completely retype duplicated information that is required. In Explorer: Tools, Options, Content – Settings – check mark 'Forms': In Firefox: Tools, Options, Privacy, Use Custom Settings – check 'Remember Forms' etc. Type the  $1<sup>st</sup>$  letter and the option should appear, then press enter to accept and move on.

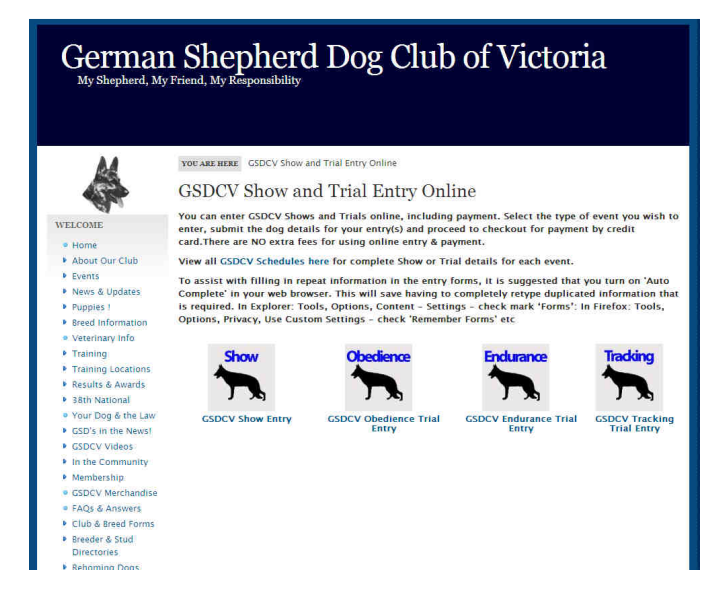

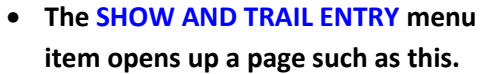

• **Select the type of event/discipline you want to enter** 

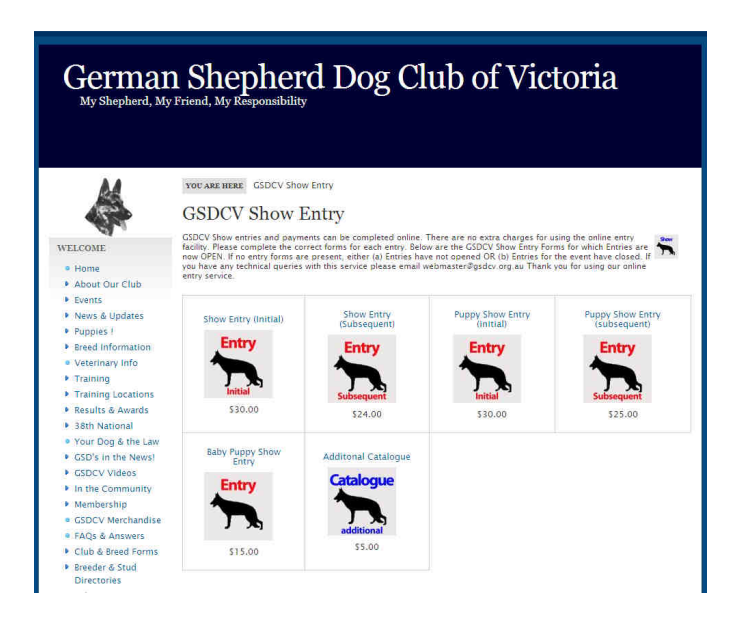

**The event class options within that discipline are available.** 

- **Select the type of entry, and whether it's an initial or subsequent entry.**
- **You will return to this same page for multiple entries**
- **If there are no entry forms visible on this page, this means either:**
- **(a) entries are not yet open OR**
- **(b) entries are now CLOSED for this event**

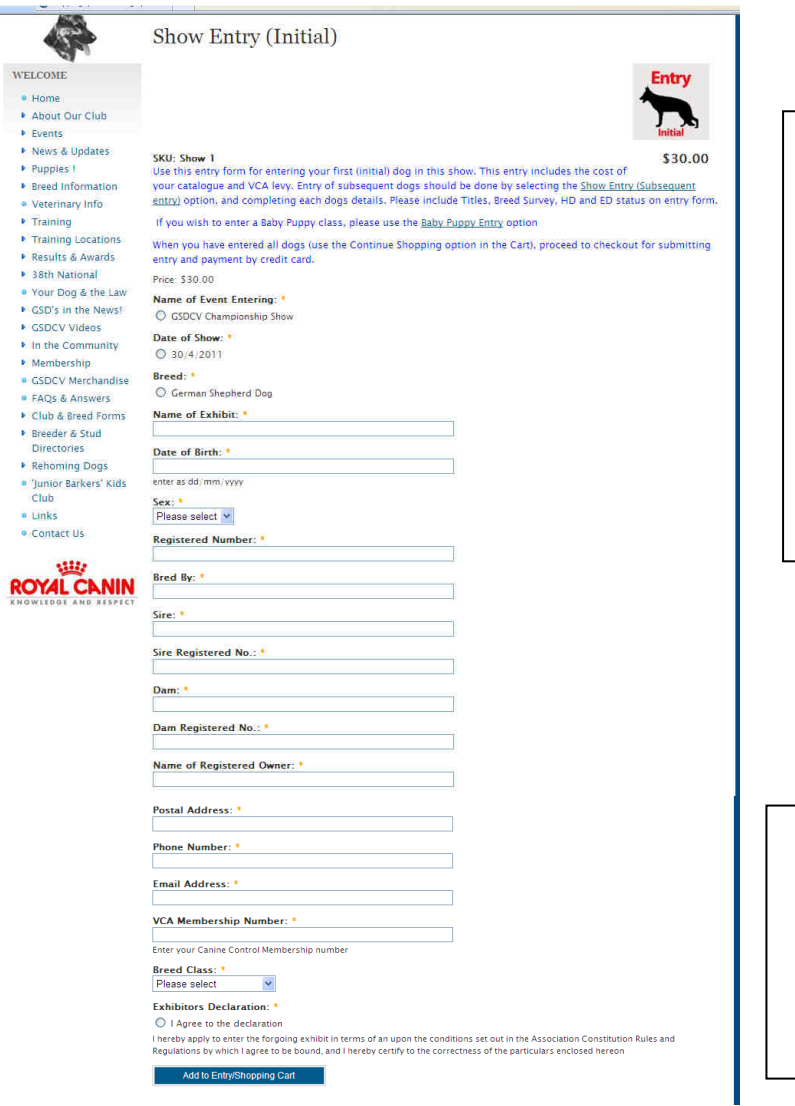

## **The entry form opens**

- **The form includes all fields required on a hard copy form**
- **Exhibitors should enter all their details as this is the official entry form**
- **You must enter information into all fields with a yellow star (compulsory)**

- **At the bottom of the entry form is the Exhibitor's Declaration.**
- **Tick the box to agree that all information entered is correct**
- **Click ADD to Entry/Shopping Cart to proceed**

# German Shepherd Dog Club of Victoria

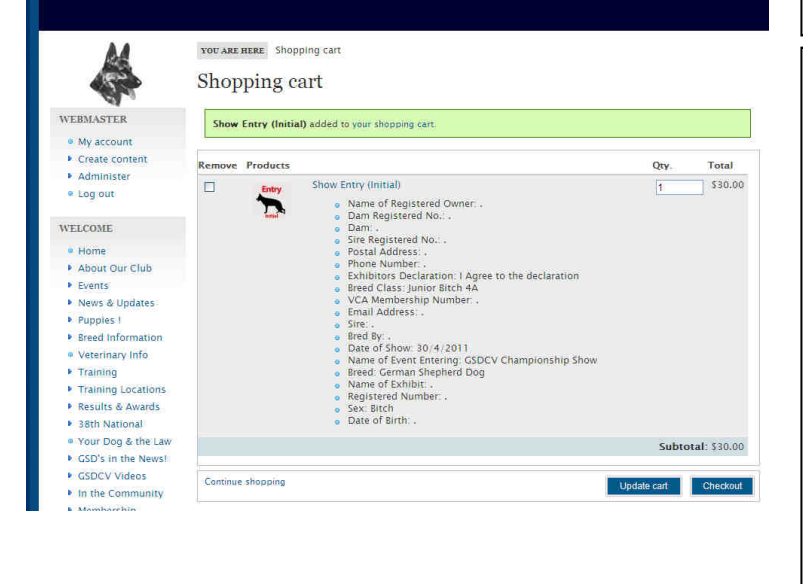

**The next screen provides a summary of what you have just entered so you can check** 

- **If this is the only entry, select CHECKOUT at the bottom.**
- **To delete the entry and start again, tick the box on the left hand side, then click UPDATE Cart**
- **To enter another dog, select CONTINUE SHOPPING at the bottom left**
- **When you return to this screen with all dogs entered listed - if that is all your entries, select CHECKOUT to proceed to payment**

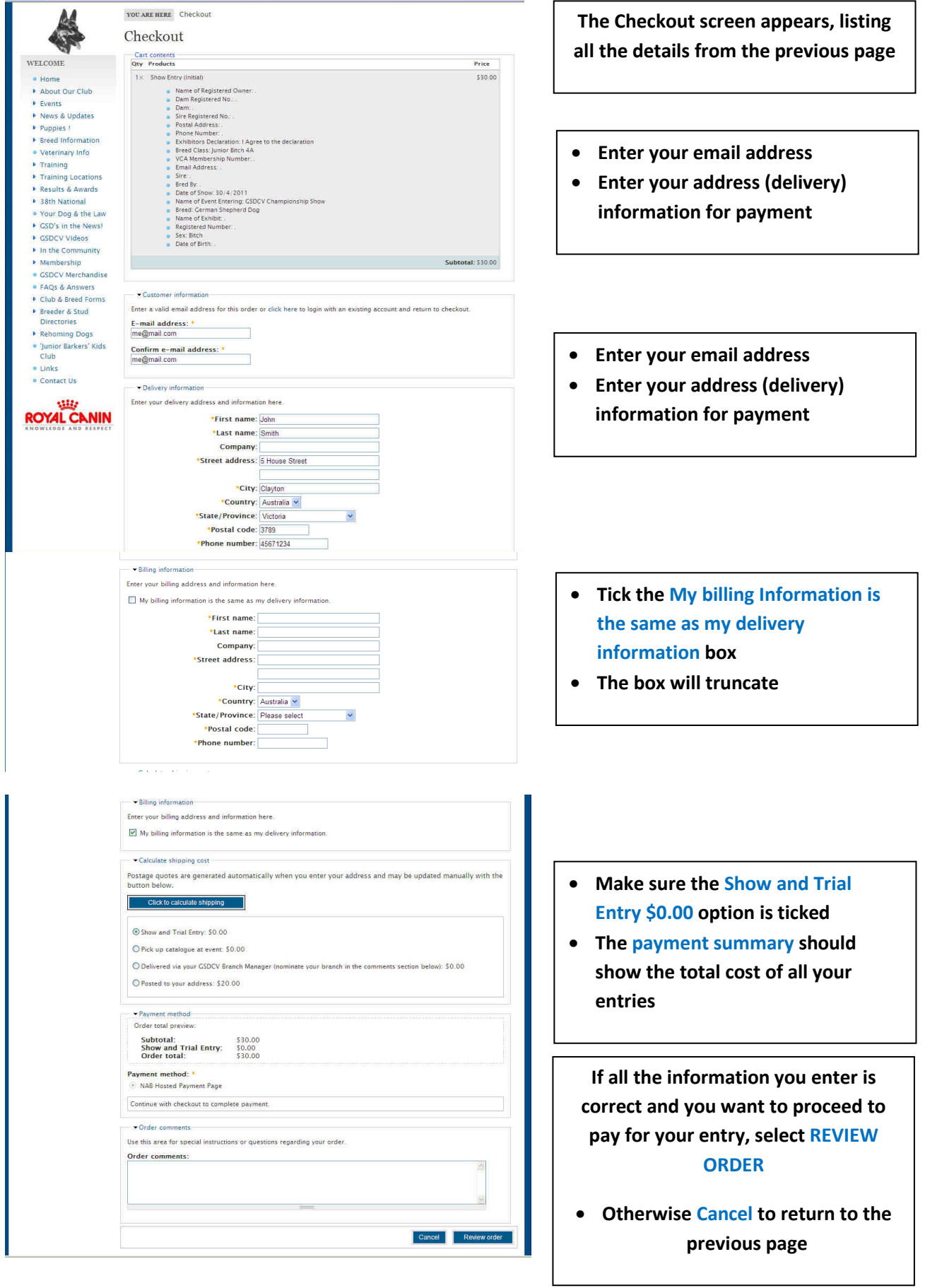

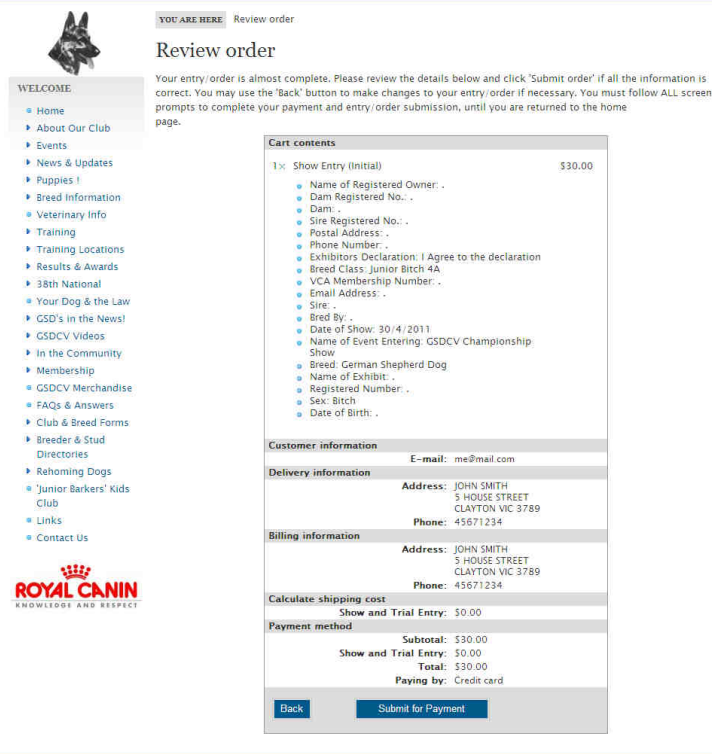

#### German Shepherd Dog Club of Victoria Inc. Pay To: GSDCV<br>ABN: 78395029707<br>PO Box 5805<br>Wantima South Victoria 3152 www.gsdcv.org.au<br>Graeme Jacobs Contact: treasurer@gsdcv.org.au Email: **Entry or Order Information** Name John Smith<br>5 House Street Clayton<br>VIC<br>3789<br>AUS<br>me@mail.com<br>45671234 City<br>State<br>Post co Country<br>Email<br>Phone Qty Unit Price Price (AUD\$) Product 1.00 30.00  $30.00$ declaration Total: AUD\$ 30.00<br>GST added at 10% Prices include 10% GST **Credit Card Details VISA** Magnetine **Card Number** (eg. 4000123456781234) ا<br>(What is this?)<br>1) Fynlau **CVV Number:** Visa  $\frac{1}{\sqrt{2}}$  Expiry: 03  $\frac{1}{\sqrt{2}}$  11  $\frac{1}{\sqrt{2}}$ Card Type: Name on Card: me@mail.com Email Address (optional): Authorise Payment | Clear Form Customers please note: While your request is being processed, please be patient and do NOT try to resubmit the request. Processing can take up to 150 seconds.

### **Review Order**

**A summary of all information entered is provided.** 

- **If you are happy this is correct, select SUBMIT FOR PAYMENT at the bottom**
- **Select BACK to alter anything**

# **Payment Page A summary of what you are paying for is provided.**  • **Details of your entry information**  • **How much your payment total will be Enter Credit Card Details** • **Complete all your credit card details**  • **Ensure your email address is correct for receiving your receipt**  • **If you are happy this is correct,**

- **select AUTHORISE PAYMENT at the bottom**
- **If any card details are incorrect select CLEAR FORM**
- **Please wait for a following confirmation screen to appear**

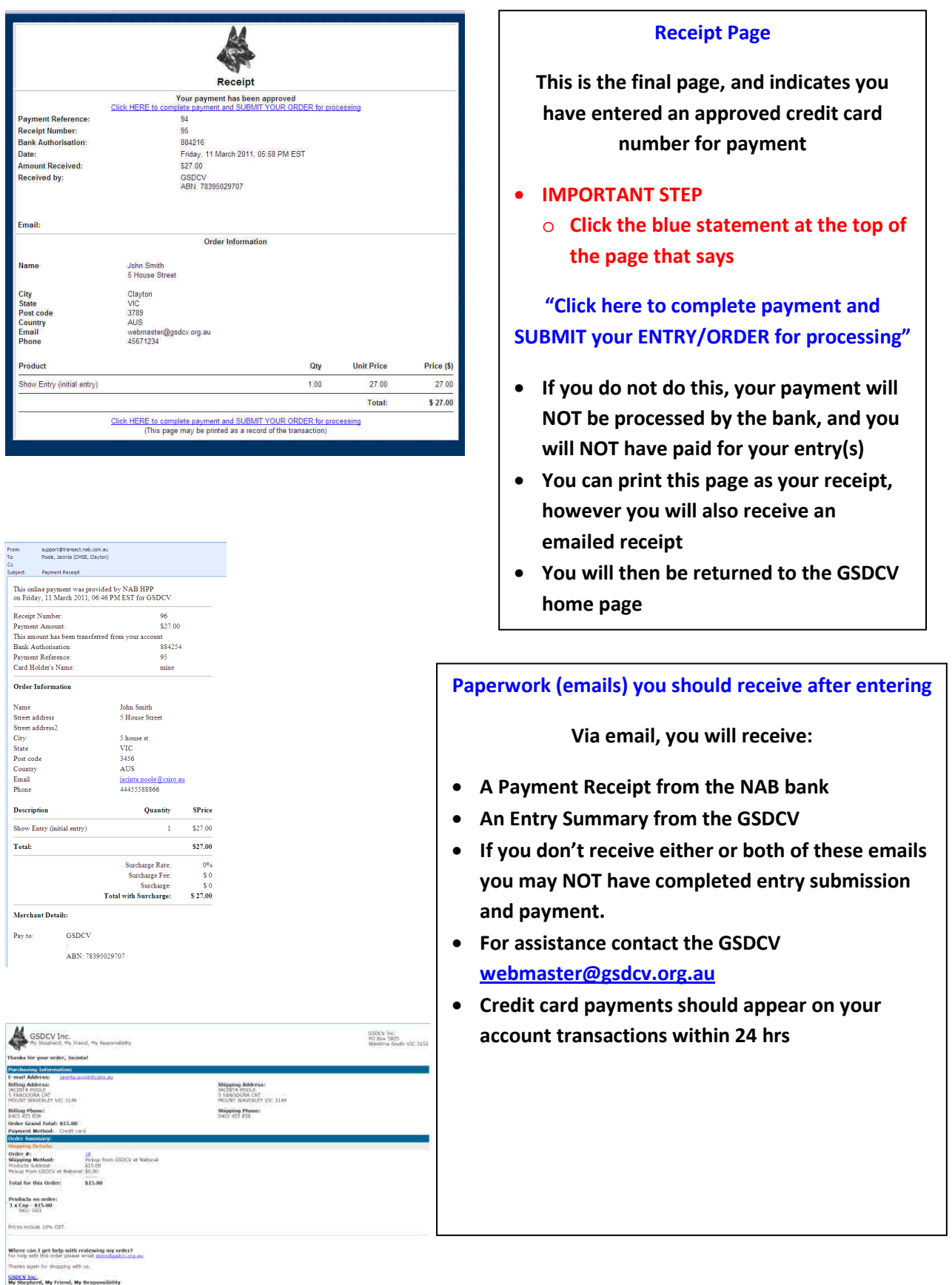

**THANKYOU for using our online entry facility. We hope you found it simple, helpful and user friendly Regards, GSDCV**